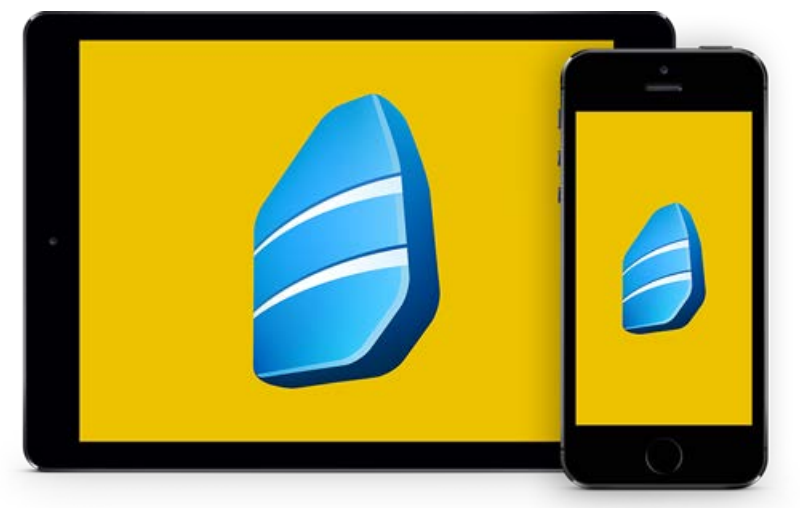

# **Rosetta Stone**

### So starte ich die App in 5 Schritten

#### 1. Installieren Sie die kostenlose App aus dem Playstore oder App-Store, aber öffnen Sie diese noch nicht.

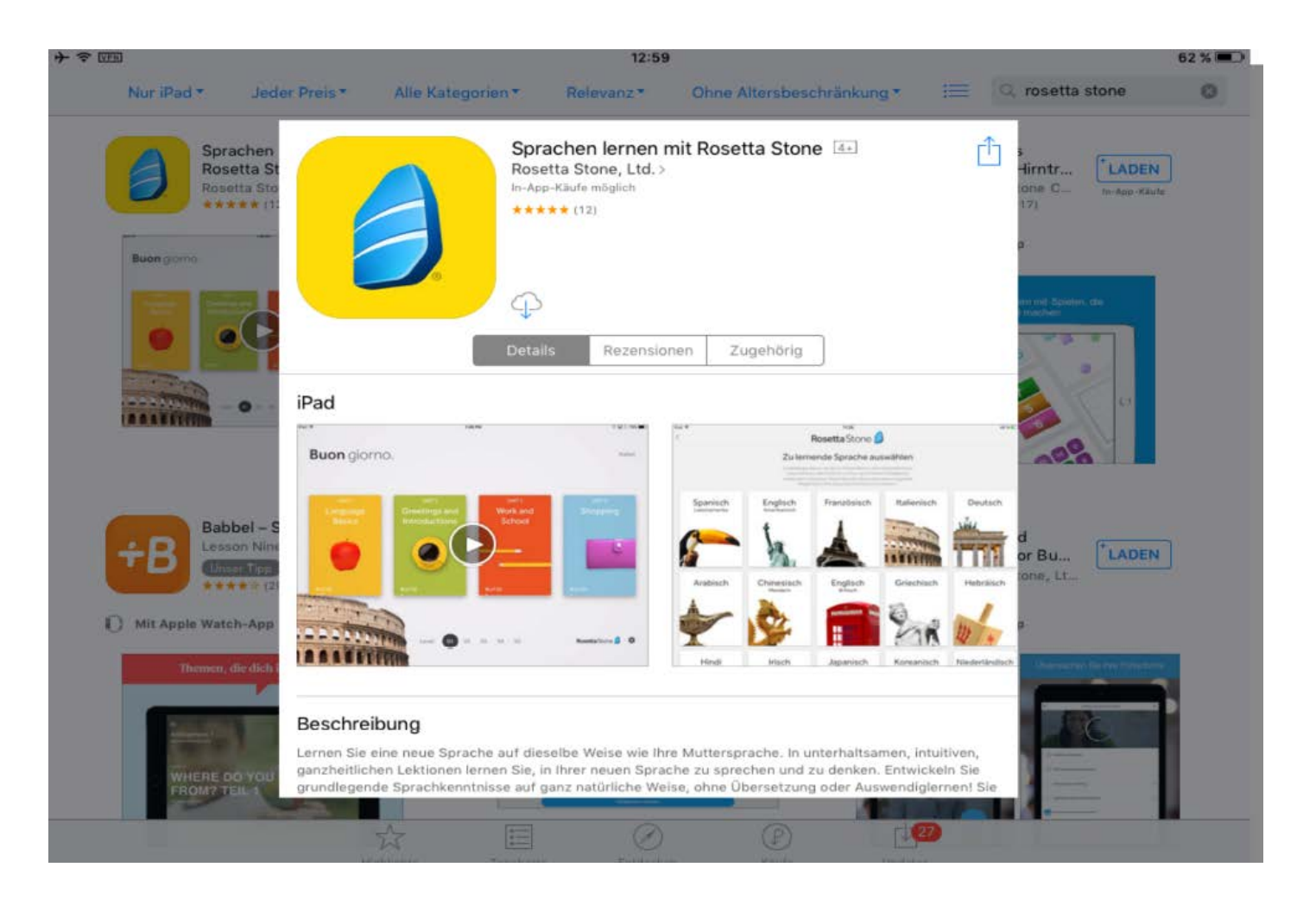

2. Rufen Sie die Webseite der Stadtbibliothek Bielefeld auf. Dort finden Sie unter eBibliothek  $>$  eData & Lexika den Button , Rosetta Stone'.

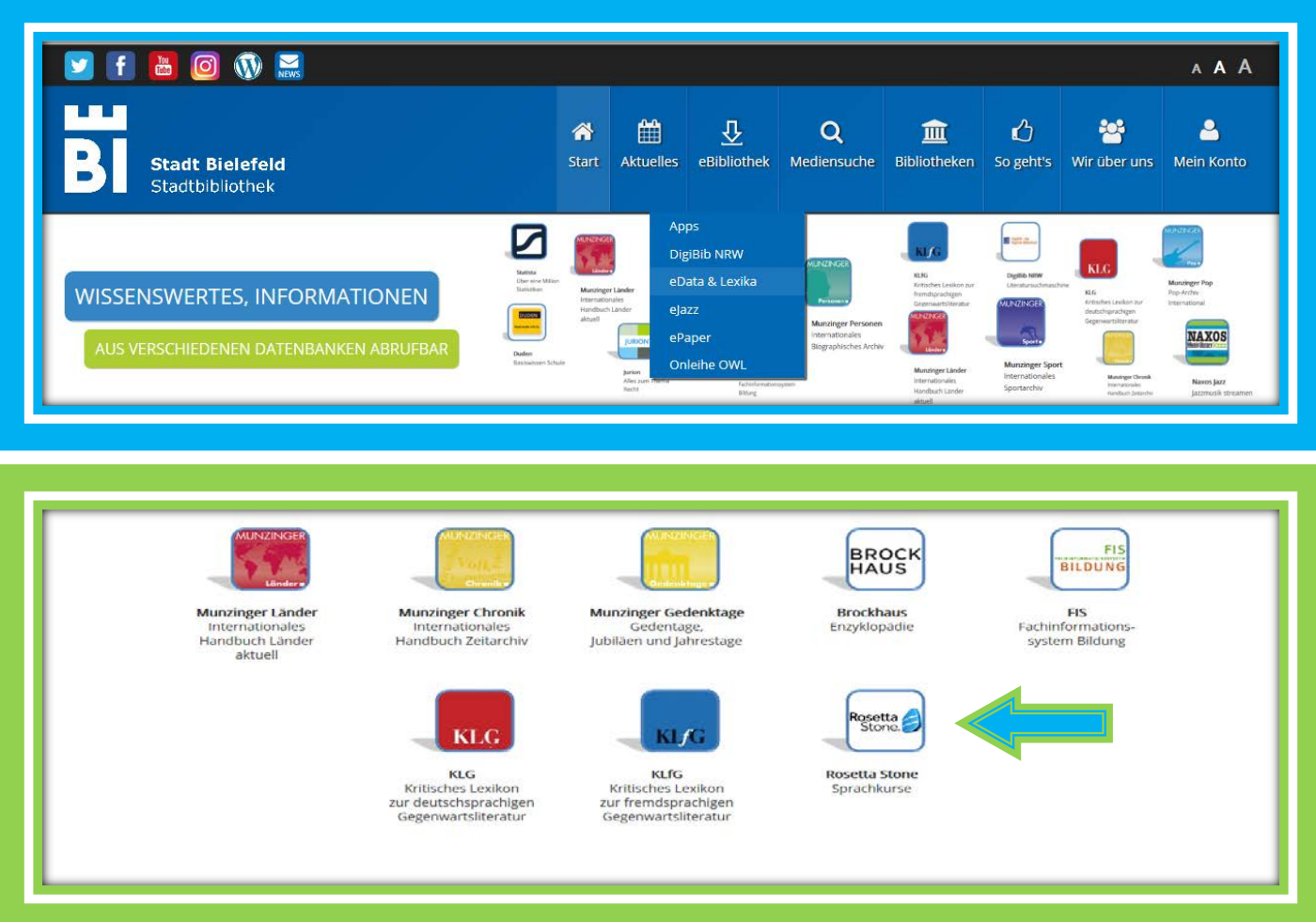

Wenn Sie auf den Button klicken, werden Sie zu einer Anmeldeseite weitergeleitet. Hier geben Sie Ihre Bibliotheksausweisnummer und Ihr Passwort ein. Anschließend öffnet sich , Rosetta Stone'.

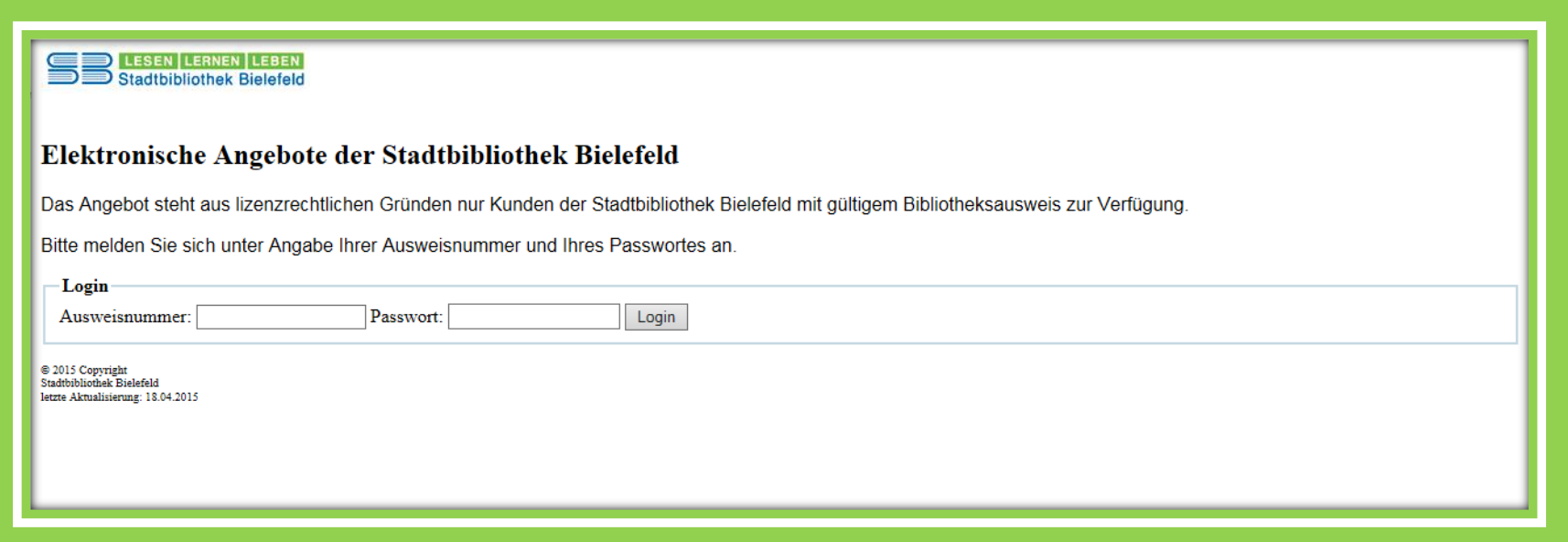

3. Nun ist eine Anmeldung erforderlich. Erstellen Sie sich beim ersten Mal ein Konto. Hierfür geben Sie eine Emailadresse und ein Passwort ein. Mit dieser Kombination können Sie sich immer wieder einloggen und dort weitermachen, wo Sie aufgehört haben.

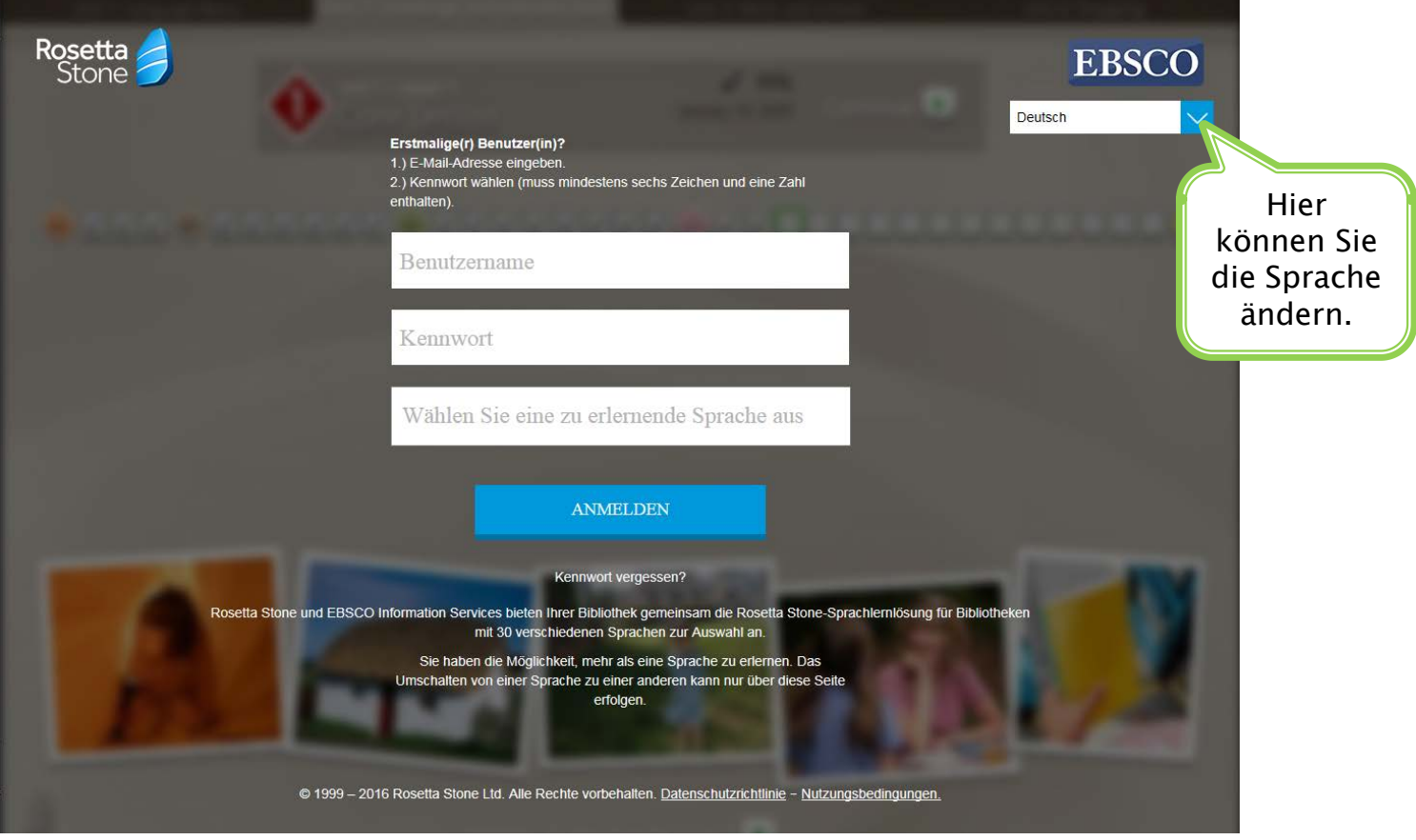

#### 4. Wählen Sie die Sprache aus, die Sie lernen möchten.

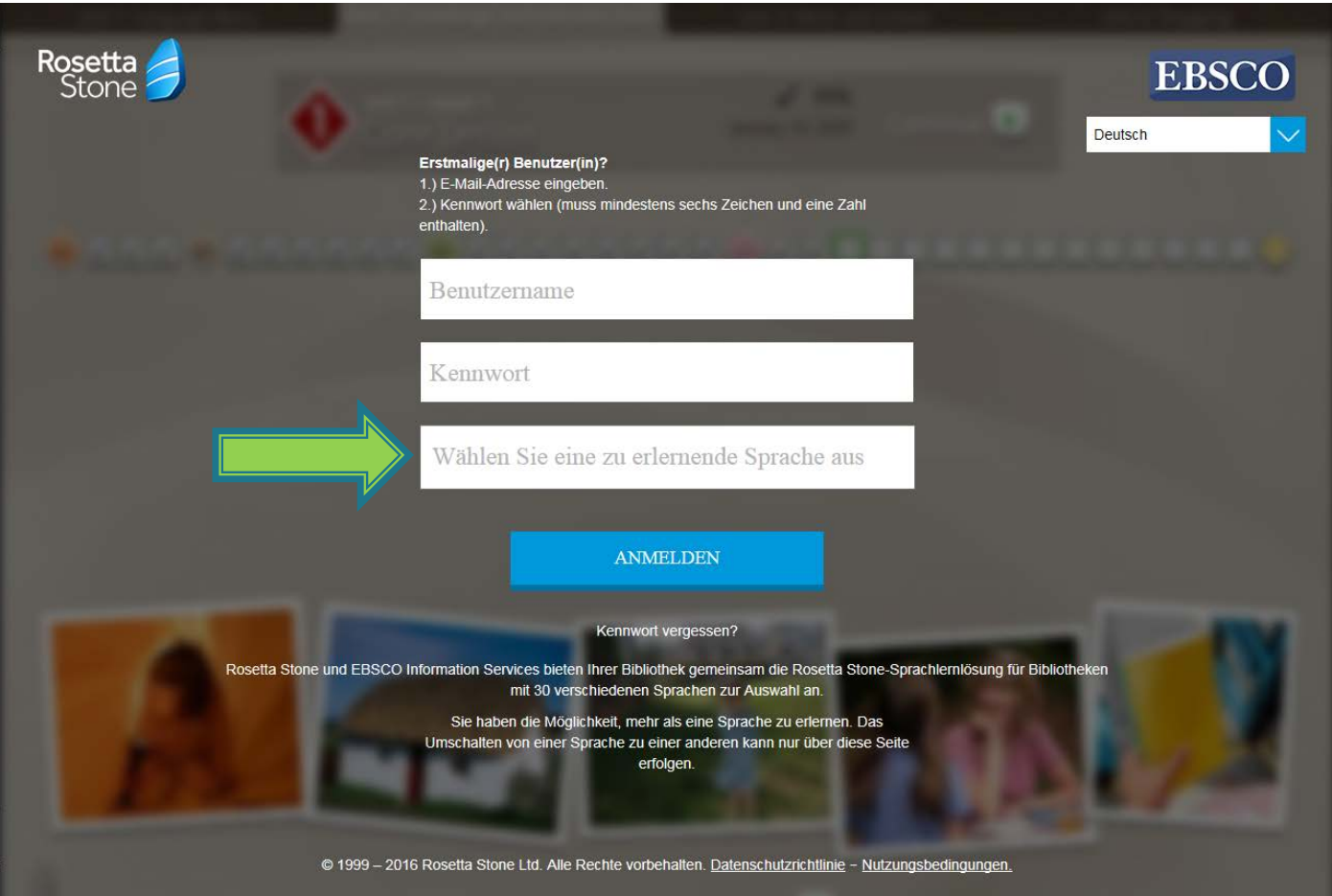

#### 5. Nach erfolgreichem Einloggen sehen Sie diese Seite. Klicken Sie auf den Link, um die App zu starten.

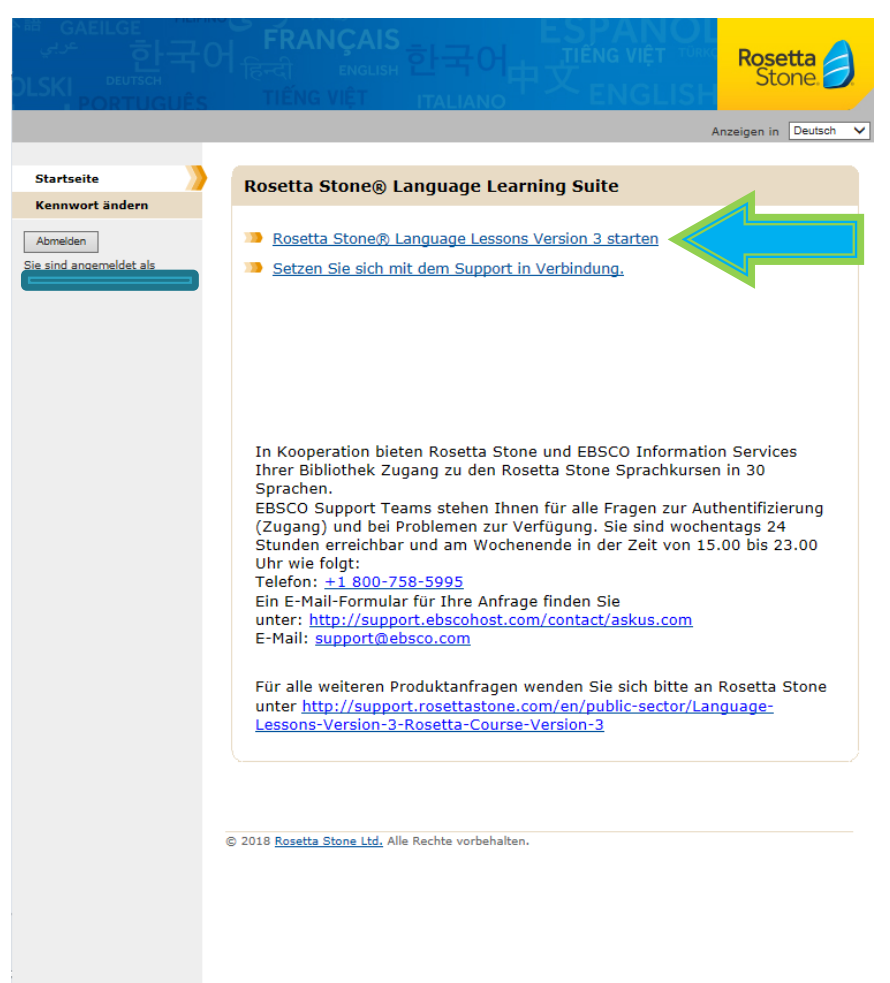

Die App startet nach einigen Sekunden. Dann können Sie beginnen.

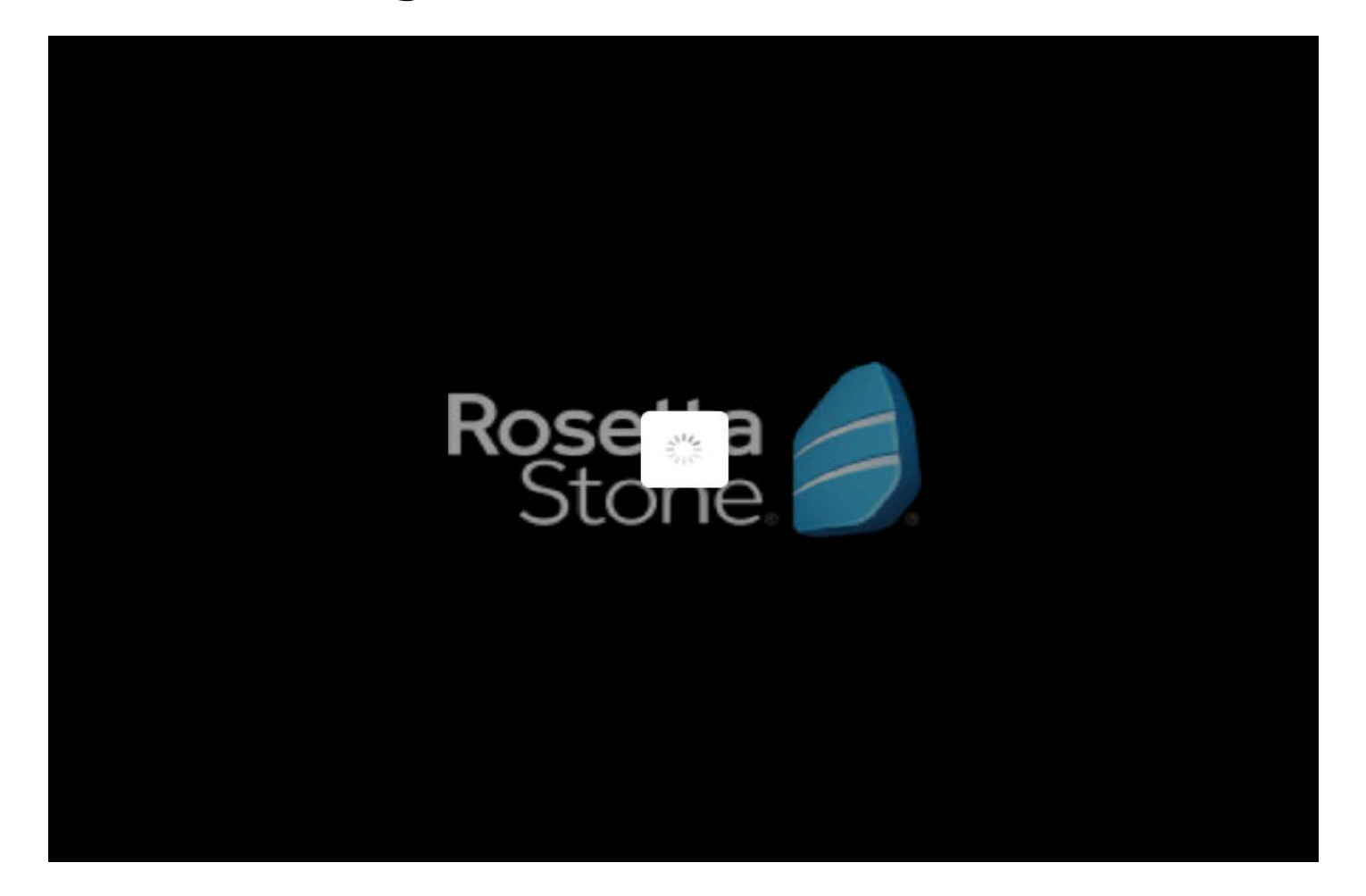

## Viel Erfolg!

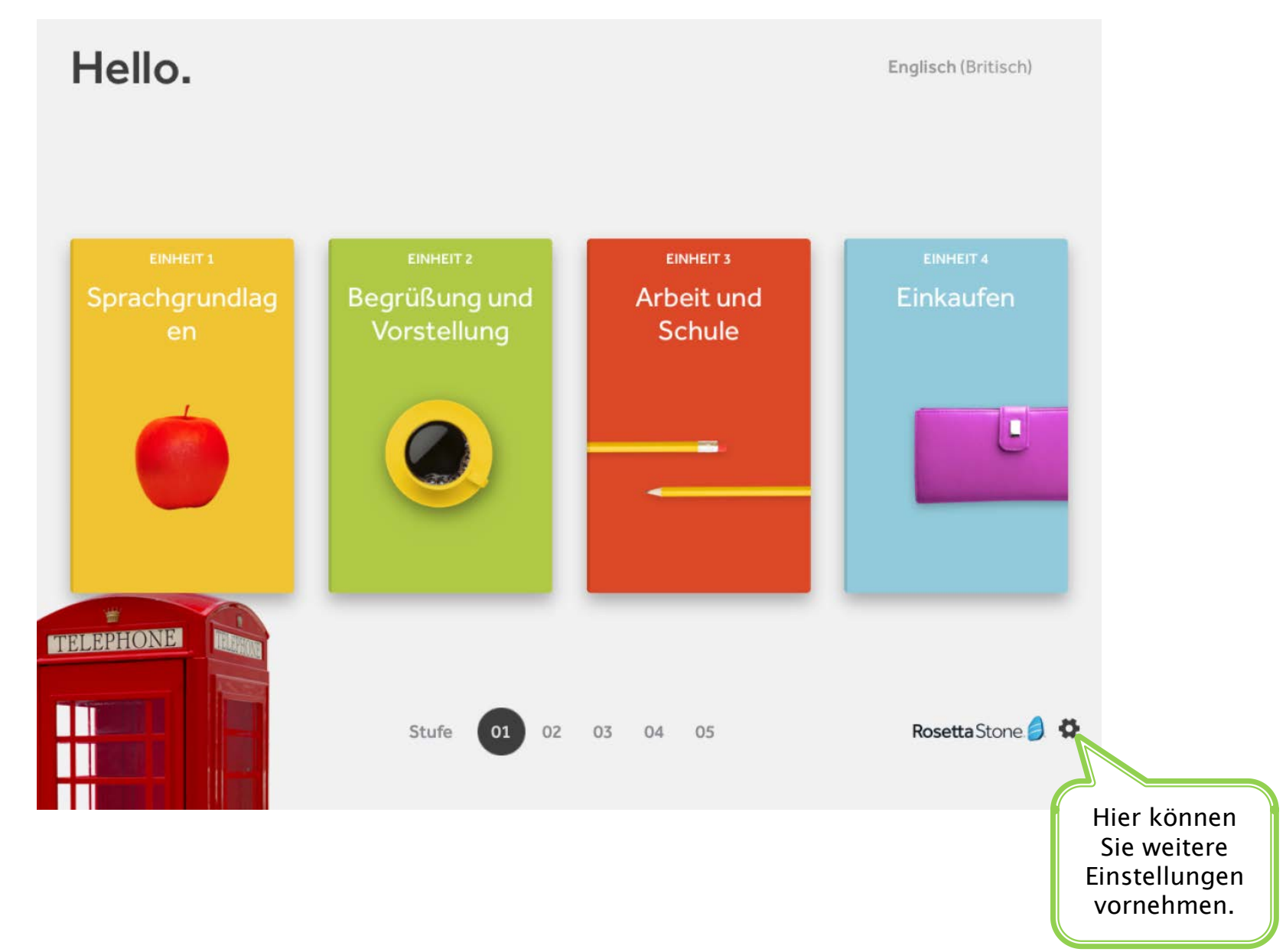